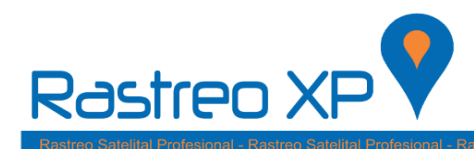

1.- Hacer click en el botón inicio.

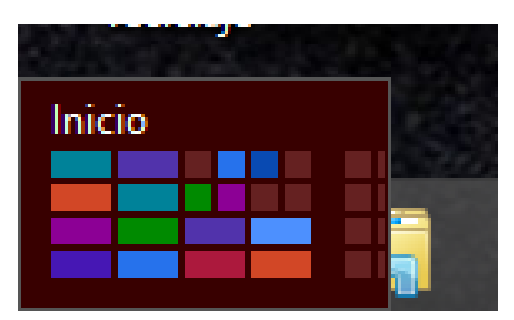

2.- Busque y abra Google Chrome, Si no cuenta con este navegador lo podrá descargar desde [www.google.com](http://www.google.com/)

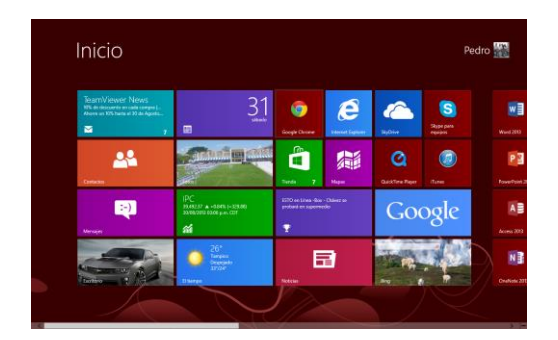

3.- En la barra de direcciones tecle:

http://plataforma.rastreoxp.com/instalacion.html

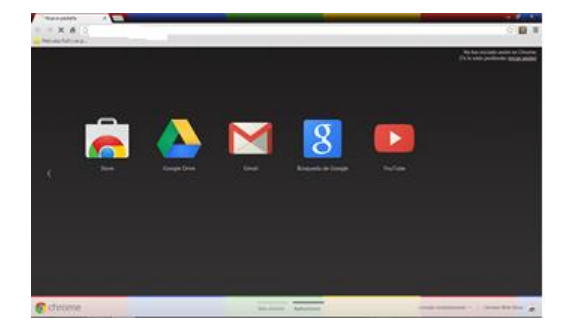

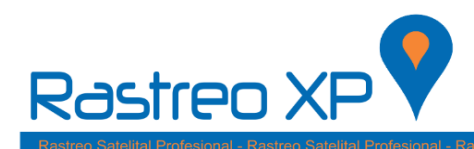

4.- Una vez dentro de la página, haga clic en el botón: Instalar Pocos segundos después observara que en la parte inferior del navegador se ha comenzado la descarga.

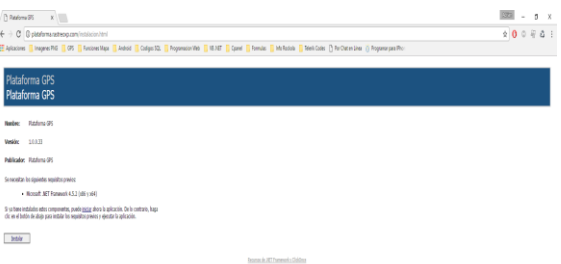

5.- Una vez finalizada la descarga, abrir el archivo. Setup.exe

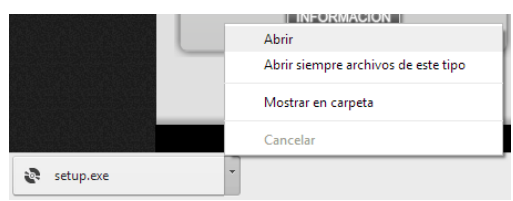

6.- Aparecerá un mensaje de Windows, solo haga clic en más información y a continuación en el botón: Ejecutar de todas formas.

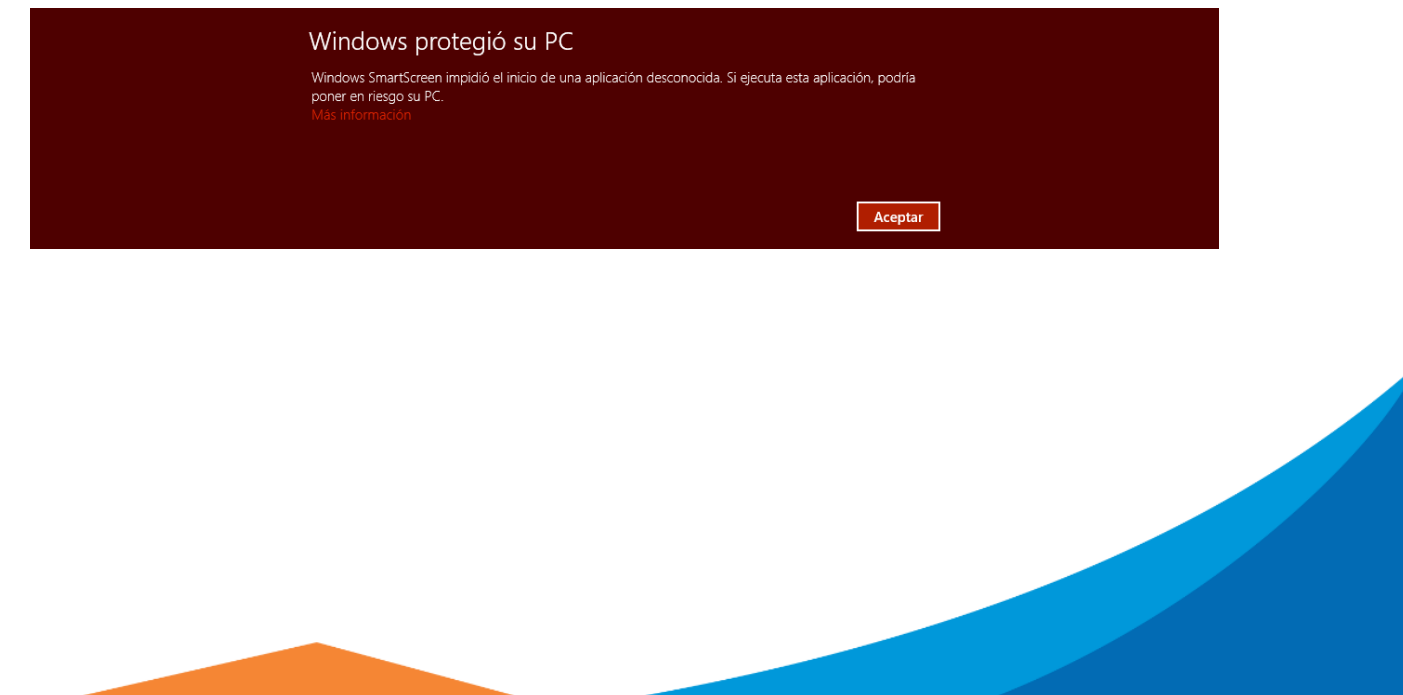

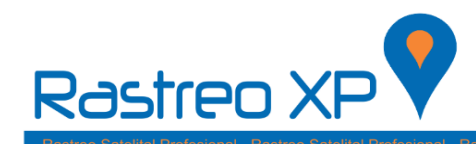

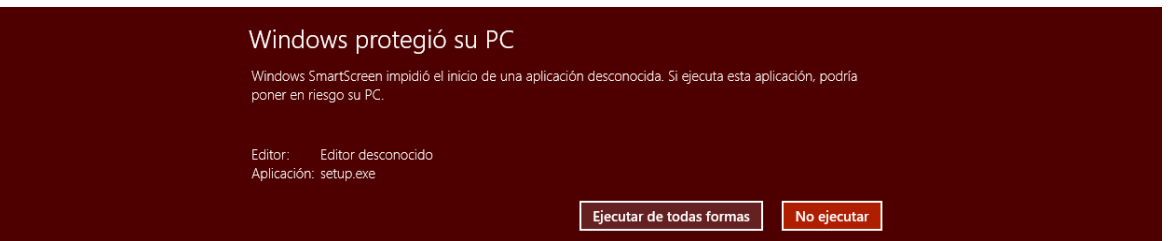

7.- A continuación le aparecerá una ventana como la siguiente en donde solo dará clic en: Instalar.

- **NOTA:** La plataforma requiere de dos complementos adicionales, si no cuenta con ellos descárguelos desde aquí:
- [www.rastreoxp.com/descargas/](http://www.rastreoxp.com/descargas/)[NDP452-KB2901907-x86-x64-AllOS-ENU.exe](http://www.rastreoxp.com/descargas/)
- [www.rastreoxp.com/descargas/](http://www.rastreoxp.com/descargas/)[VisualBasicPowerPacksSetup.exe](http://www.rastreoxp.com/descargas/)

Después aparecerá una barra de progreso y solo tendrá que esperar a que se complete.

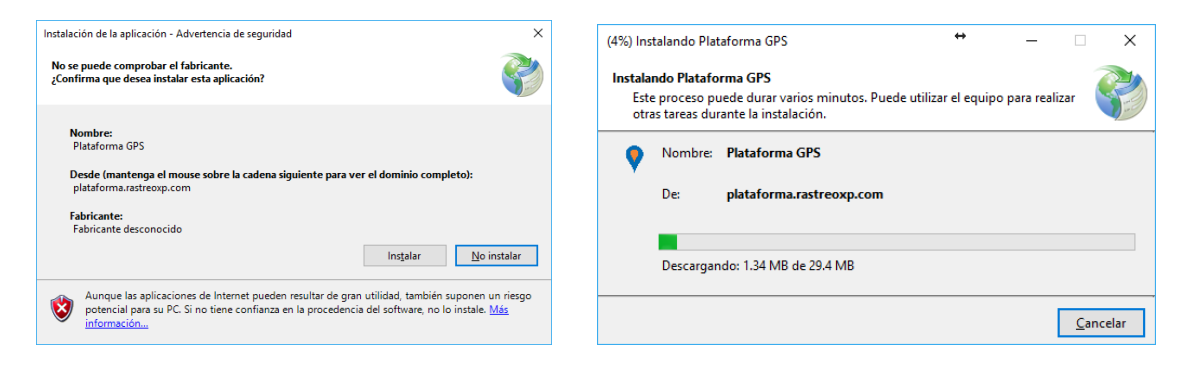

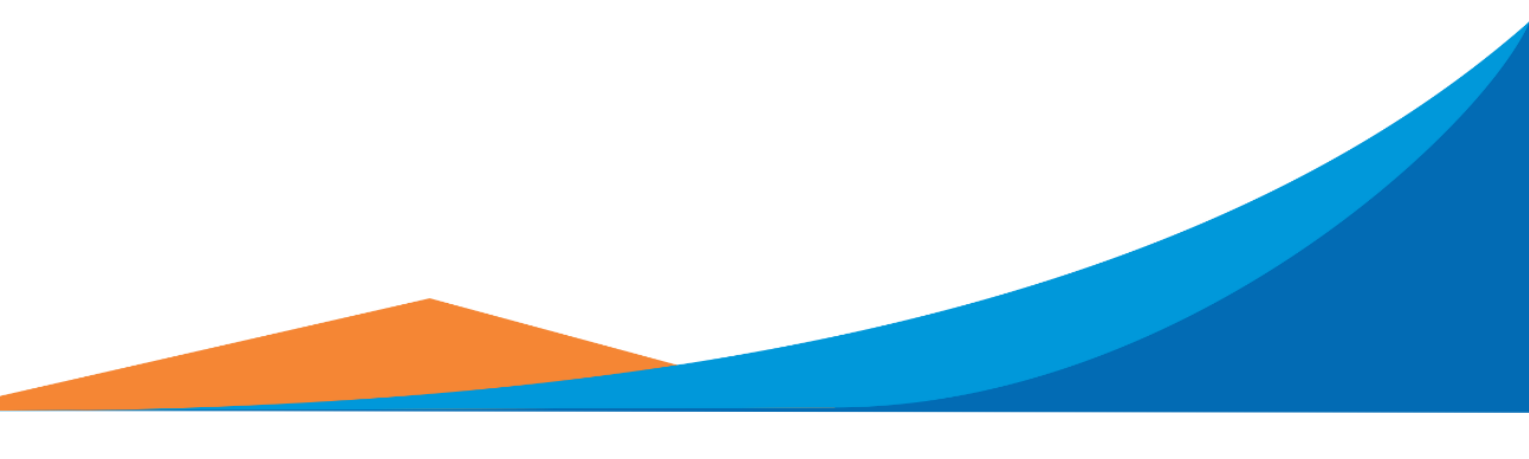

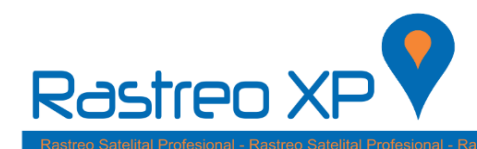

8.- A continuación aparecerá otro mensaje de Windows y de igual forma usted solo tendrá que darle clic en: Más información; y posteriormente en el botón Ejecutar de todas formas.

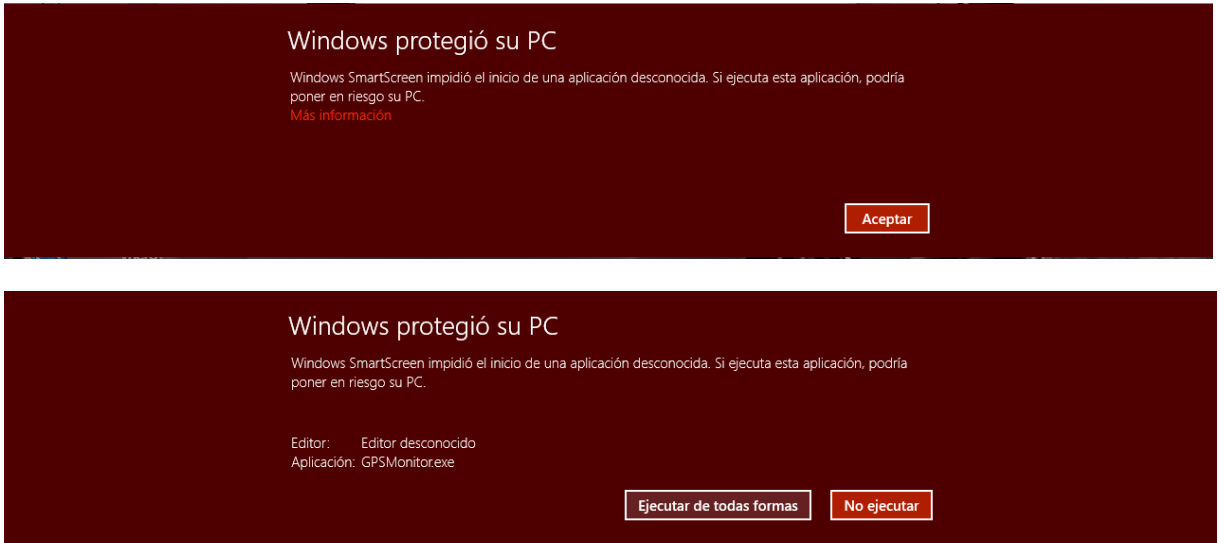

9.- Finalmente aparecerá esta ventana y ahora ya podrá tener acceso a la plataforma con su usuario y contraseña.

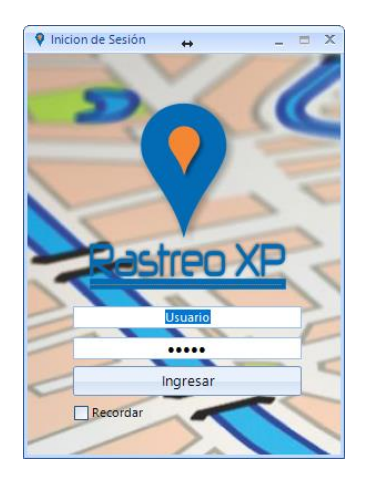